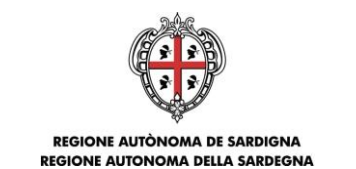

ASSESSORADU DE S'AGRICULTURA E REFORMA AGROPASTORALE ASSESSORATO DELL'AGRICOLTURA E RIFORMA AGROPASTORALE

Autorità di Gestione del Programma di Sviluppo Rurale 2014-2020

# **PSR Sardegna 2014-2020 – Bando Sottomisura 5.1 INVESTIMENTI IN AZIONI DI PREVENZIONE ATTRAVERSO I CONSORZI DI BONIFICA Compilazione delle domande di sostegno – Nota integrativa al manuale utente S.I.N. –**

*Obiettivo del presente documento è integrare le istruzioni riportate nel manuale utente per la compilazione della domanda sul portale SIAN e indicare una modalità di compilazione della domanda di sostegno coerente con le disposizioni riportate nel Bando della sottomisura 5.1 e nella normativa di riferimento del PSR Sardegna 2014-2020.*

*I suggerimenti contenuti nel documento non sostituiscono e non derogano a quanto disposto dalla normativa di riferimento e dal bando in oggetto.*

### **Indicazioni generali**

1. Chi compila la domanda (*CAA*) deve possedere le *credenziali di accesso al SIAN*, l'*abilitazione alla compilazione delle domande* per il Bando Progetti Integrati di Filiera e il *PIN statico* rilasciato da AGEA

2. Ogni beneficiario deve essere abilitato alla *firma OTP* (*one time password*) rilasciata da AGEA (www.agea.gov.it), indispensabile per la sottoscrizione della domanda prima del rilascio

3. Chi compila la domanda deve consultare i seguenti *documenti* pubblicati nello *Speciale Programma Sviluppo Rurale* (*<http://www.regione.sardegna.it/speciali/programmasvilupporurale/>*)

- a. [Bando sottomisura "5.1 Sostegno ad investimenti in azioni prevenzione volte a ridurre](http://www.regione.sardegna.it/speciali/programmasvilupporurale/bandi-e-finanziamenti/programma-di-sviluppo-rurale-2014-2020-della-regione-sardegna-bando-la) le [conseguenze di probabili calamità naturali, avversità atmosferiche ed eventi catastrofici"](http://www.regione.sardegna.it/speciali/programmasvilupporurale/bandi-e-finanziamenti/programma-di-sviluppo-rurale-2014-2020-della-regione-sardegna-bando-la)  – [Tipo intervento 5.1.1 "Investimenti in azione di prevenzione"](http://www.regione.sardegna.it/speciali/programmasvilupporurale/bandi-e-finanziamenti/programma-di-sviluppo-rurale-2014-2020-della-regione-sardegna-bando-la)
- b. Manuale Utente [Compilazione Misure non connesse alla superficie o agli animali](http://www.regione.sardegna.it/speciali/programmasvilupporurale/sites/default/files/allegati_upload/DS_COMP_RTI-MIP-RETRU-MUT-AST-MEV-SFT-15201-01.9.pdf)  [\(Edizione 09](http://www.regione.sardegna.it/speciali/programmasvilupporurale/sites/default/files/allegati_upload/DS_COMP_RTI-MIP-RETRU-MUT-AST-MEV-SFT-15201-01.9.pdf) - Marzo 2018)
- c. Istruzioni operative [Firma elettronica e presentazione atti PSR 2014-2020](http://www.regione.sardegna.it/speciali/programmasvilupporurale/sites/default/files/allegati_upload/PSR_2014-2020_Istruzioni_operative_Firma_Elettronica_SIAN_0.pdf)
- d. [Nota esplicativa per l'accesso dei liberi professionisti al Sistema Informativo Agricolo](http://www.regione.sardegna.it/speciali/programmasvilupporurale/sites/default/files/allegati_upload/PSR_2014_2020_Nota_esplicativa_su_accesso_LLPP_20170214.pdf)  [Nazionale –](http://www.regione.sardegna.it/speciali/programmasvilupporurale/sites/default/files/allegati_upload/PSR_2014_2020_Nota_esplicativa_su_accesso_LLPP_20170214.pdf) SIAN

#### *Indicazioni preliminari alla compilazione della domanda:*

Ciascun Consorzio di Bonifica deve *costituire e/o aggiornare il fascicolo aziendale.*

Si raccomanda inoltre di accertarsi:

- che il fascicolo aziendale sia validato e non venga posto in lavorazione per tutta la durata della compilazione e fino al rilascio della domanda;

- che nel fascicolo aziendale siano indicati i recapiti elettronici (e-mail o PEC) e telefonici (numero di cellulare) essenziali ai fini del rilascio dell'OTP;

- che il documento di identità del rappresentante legale inserito in fascicolo sia in corso di validità.

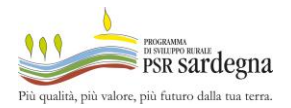

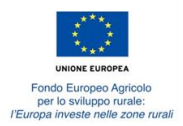

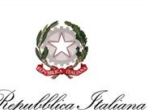

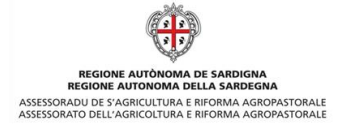

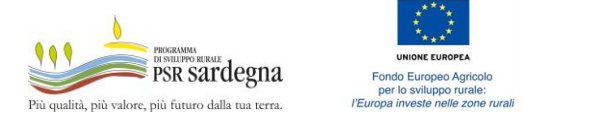

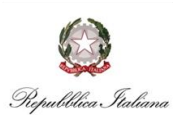

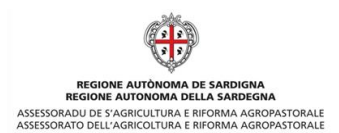

1. **Scelta dell'Ente** (*Servizio territoriale di Argea destinatario della domanda*) – *rif. Manuale utente (Ed. 09/2018) - 3.4.1.8. Inserimento Nuovo Atto reg 1305/2013*

Indicare il *Servizio Territoriale di Argea Sardegna* competente *(*individuato sulla base del comune in cui ha sede il Consorzio di Bonifica)

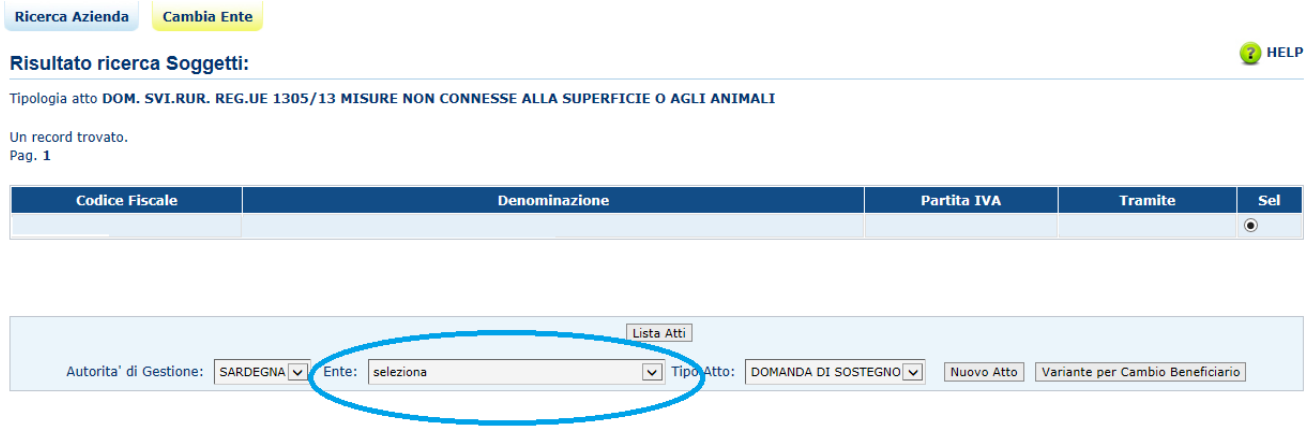

2. *Dati domanda rif. Manuale utente (Ed. 09/2018) - par. 3.4.3. Dati Settoriali*

La pagina deve essere compilata come mostrato di seguito.

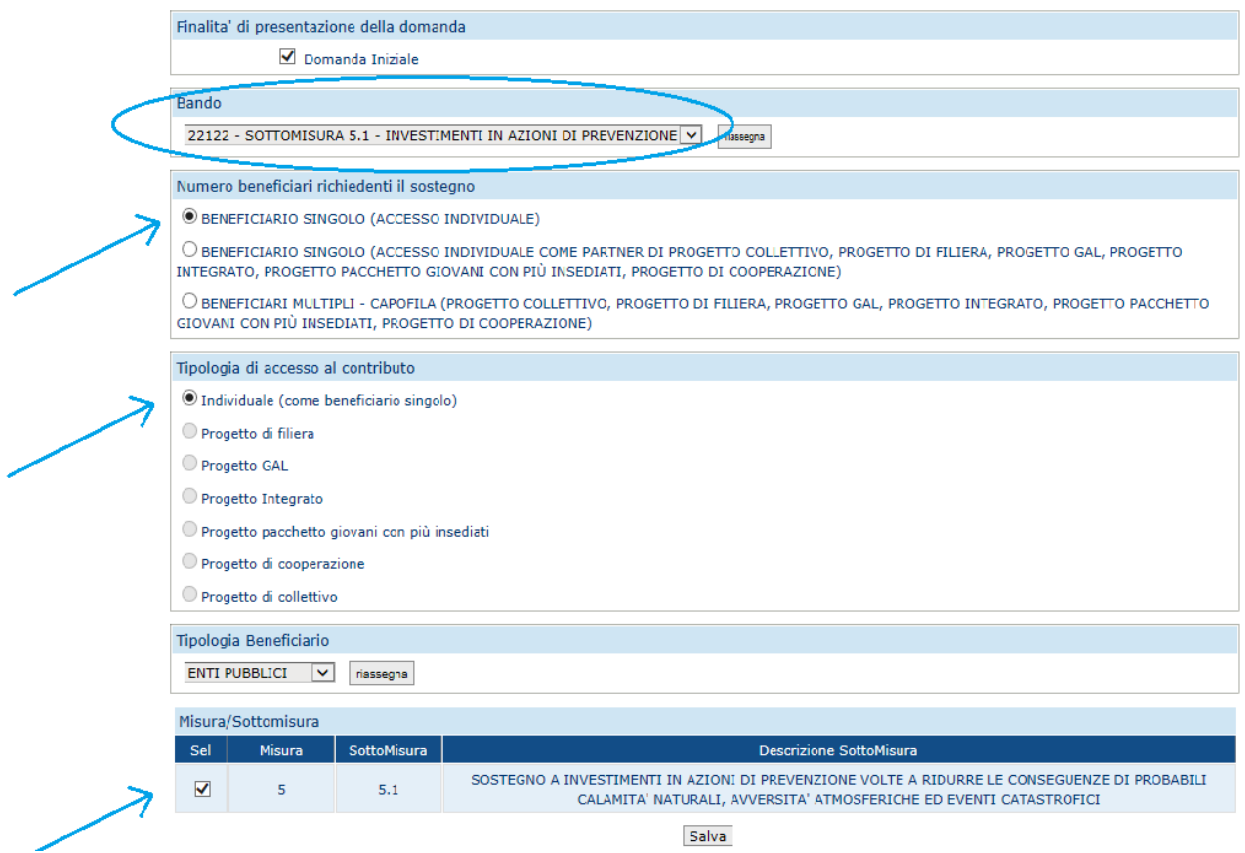

*PSR 2014-2020 - Bando Sottomisura 5.1- Compilazione della domanda di sostegno - Nota integrativa al manuale utente S.I.N. -* pag. 2 di 6

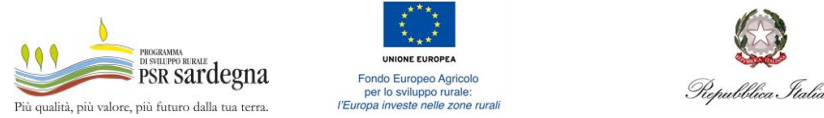

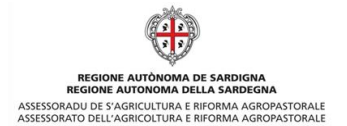

# **3. Compilazione Piano degli interventi -** *rif. Manuale utente (Ed. 09/2018) – Par. 3.4.3.3.*

*Piano Interventi*

Passi per la compilazione del Piano degli interventi:

*Passo 1.* inserire la *Tipologia Intervento* "1 - INVESTIMENTI IN AZIONI DI PREVENZIONE"

*Passo 2.* inserire l'*Intervento* "5111 - INVESTIMENTI IN AZIONI DI PREVENZIONE", indicando i MESI DURATA INTERVENTO (max. 12).

*Passo 3.* inserire il *Sottointervento* **"**5112 - INVESTIMENTI IN AZIONI DI PREVENZIONE ATTRAVERSO I CONSORZI DI BONIFICA"

*Passo 4.* compilare il **Sottointervento** appena inserito:

- **a. Associa recapito:** indicare la sede legale dell'azienda
- **b. Associa particelle:** indicare le particelle catastali interessate
- **c. Indicare le Voci di spesa:**

**-** la spesa complessiva relativa a tutti gli investimenti previsti deve essere inserita nella categoria "COSTRUZIONE, ACQUISIZIONE, INCLUSO IL LEASING, O MIGLIORAMENTO DI BENI IMMOBILI";

- nella categoria "SPESE GENERALI COLLEGATE ALLE SPESE …" indicare le spese generali previste.

Per ogni **Voce di spesa** valorizzare i seguenti campi:

1. **SPESA IMPONIBILE IVA ESCLUSA** (dato obbligatorio perché utilizzato dal sistema per calcolare il **CONTRIBUTO RICHIESTO**)

2. **SPESA IMPONIBILE DI CUI IN ECONOMIA** (non indicare alcun importo)

3. **IMPORTO IVA** (indicare solo nel caso di IVA non recuperabile)

#### 4. Cliccare il bottone **Calcola** per valorizzare automaticamente il **CONTRIBUTO RICHIESTO** e **non modificarlo manualmente**

5. Cliccare il bottone **Salva.**

**ATTENZIONE** a *non modificare mai manualmente* il valore del **CONTRIBUTO RICHIESTO**  calcolato dal sistema e, anche se è già stato fatto, immediatamente prima di salvare cliccare sempre il bottone **Calcola** come rappresentato di seguito**:**

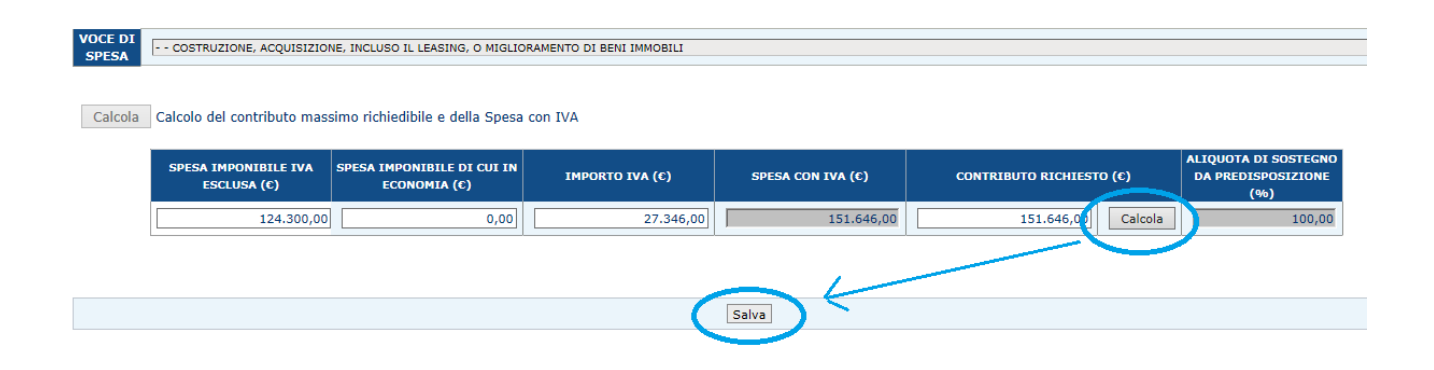

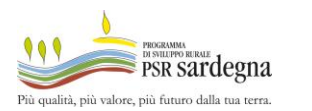

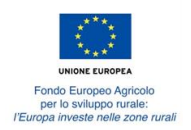

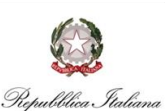

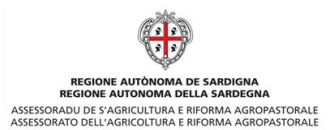

Verificare che al termine della compilazione del Piano degli interventi sia presente una situazione simile alla seguente:

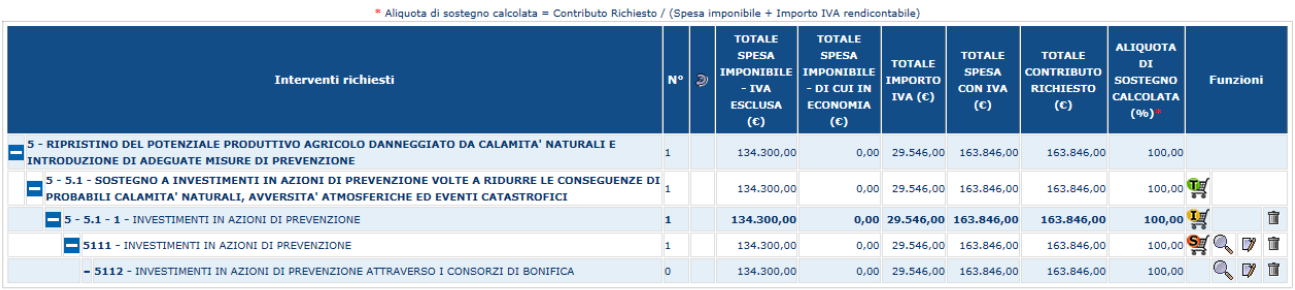

# *4. Documentazione allegata - rif. Manuale utente (Ed. 09/2018) - Par. 3.4.3.9. Documentazione Allegata*

**Documentazione Allegata** 

N.B.: Il bando collegato alla domanda è dematerializzato

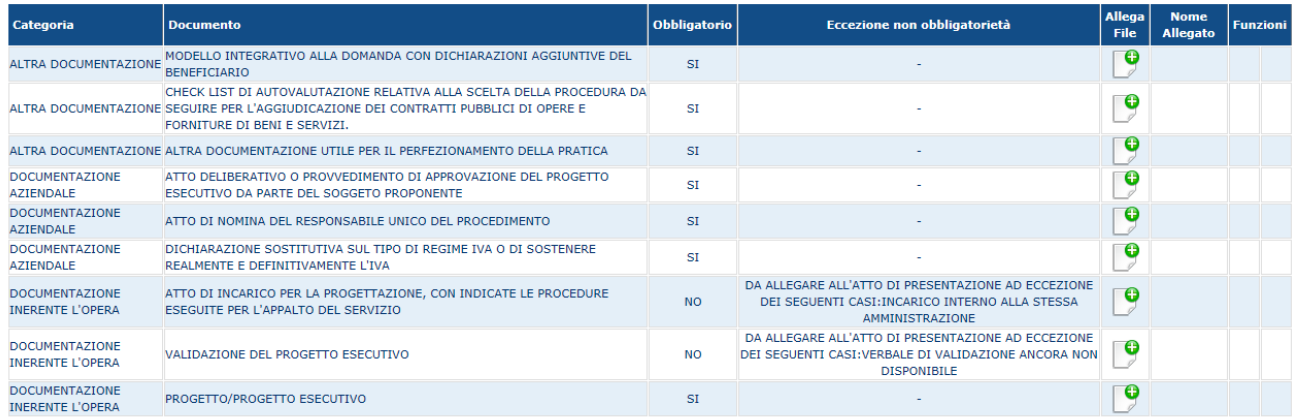

In questa sezione è possibile caricare i documenti da allegare alla domanda di sostegno previsti dal bando. I documenti possono essere caricati in uno dei seguenti formati: **ZIP, RAR, 7ZIP, PDF, P7M.**

*Attenzione*: in "ALTRA DOCUMENTAZIONE UTILE PER IL PERFEZIONAMENTO DELLA PRATICA" dovrà essere caricato un unico file ZIP contenente:

- lo Studio di fattibilità di cui al paragrafo 7.2 del bando;

- l'Allegato 3 "*Spese per interventi in Amministrazione Diretta*" e l'Allegato 4 "*Spese per interventi uso Macchinari in Amministrazione Diretta*" (solo nel caso di lavori in amministrazione diretta);

- l'Allegato 5 "*Spese Generali*" (nei casi previsti dal bando);

- provvedimento di nomina da parte dell'Amministrazione (nel caso di incarico interno alla stessa per progettazione, sicurezza, direzione dei lavori, ecc.);

- eventuale documentazione relativa alla valutazione della ragionevolezza dei prezzi da porre a base della procedura di scelta del contraente.

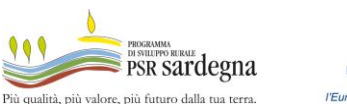

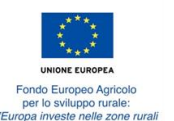

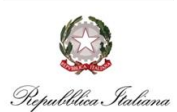

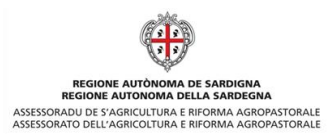

## *5. Criteri di selezione e Autovalutazione Progetto* – *rif. Manuale utente (Ed. 09/2018) - par 3.4.3.10. Criteri di selezione e Autovalutazione Progetto*

#### Criteri di selezione e Autovalutazione Progetto

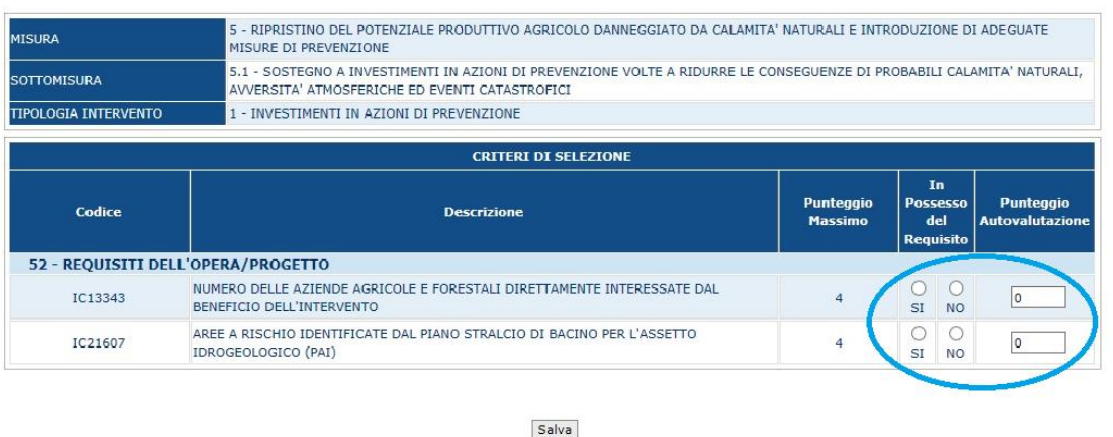

Inserire i punteggi di autovalutazione in base ai criteri di selezione riportati al punto 11 del bando.

*6. Firma e rilascio della domanda* – *rif. Manuale utente (Ed. 09/2018) - 3.4.2. Anagrafica – Dettaglio del Richiedente*

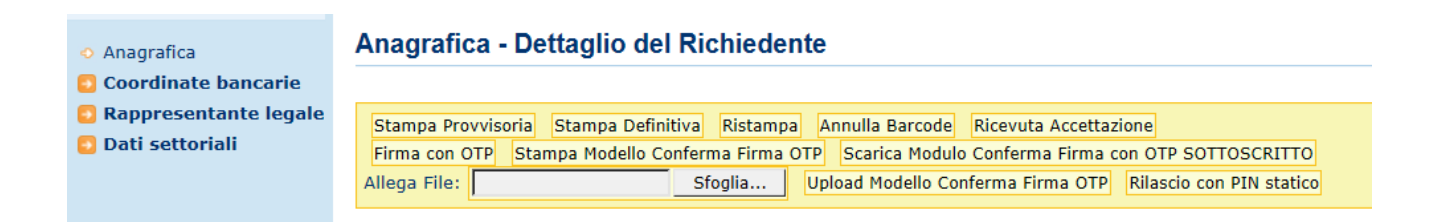

Con riferimento all'immagine riportata sopra si elencano i passi da seguire per il rilascio della domanda:

- *a) Stampa provvisoria*
- *b) Stampa definitiva*
- *c) Firma con OTP*: il beneficiario sottoscrive la domanda con il *codice OTP* (*One Time Password*) ricevuto via SMS a seguito della selezione del bottone "*Firma con OTP*". Il codice OTP deve essere inserito a sistema *subito dopo il suo ricevimento*
- *d) Stampa Modello Conferma Firma OTP*: dopo la firma con OTP si procede alla *stampa*, *compilazione*, *sottoscrizione con firma autografa* del beneficiario del *Modello Conferma Firma OTP*

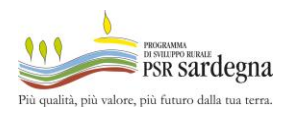

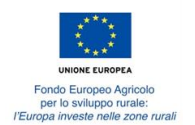

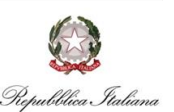

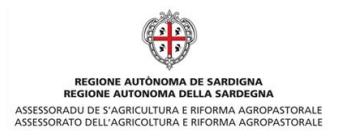

- *e) Upload Modello Conferma Firma OTP*: il modello sottoscritto dal beneficiario deve essere a caricato a sistema
- *f) Rilascio con PIN statico*: completato il caricamento a sistema del *Modello Conferma Firma OTP*, chi compila la domanda procede al *rilascio* utilizzando il proprio *PIN statico*. La *protocollazione della domanda* sul SIAN avviene contestualmente al rilascio.

*Si precisa che l'inserimento del PIN statico non sostituisce in alcun modo la firma digitale dei documenti allegati alla domanda*.